# **TECHNICAL MANUAL**

# **UNIVERSAL BOP GPIB VISA INSTRUMENT DRIVER**

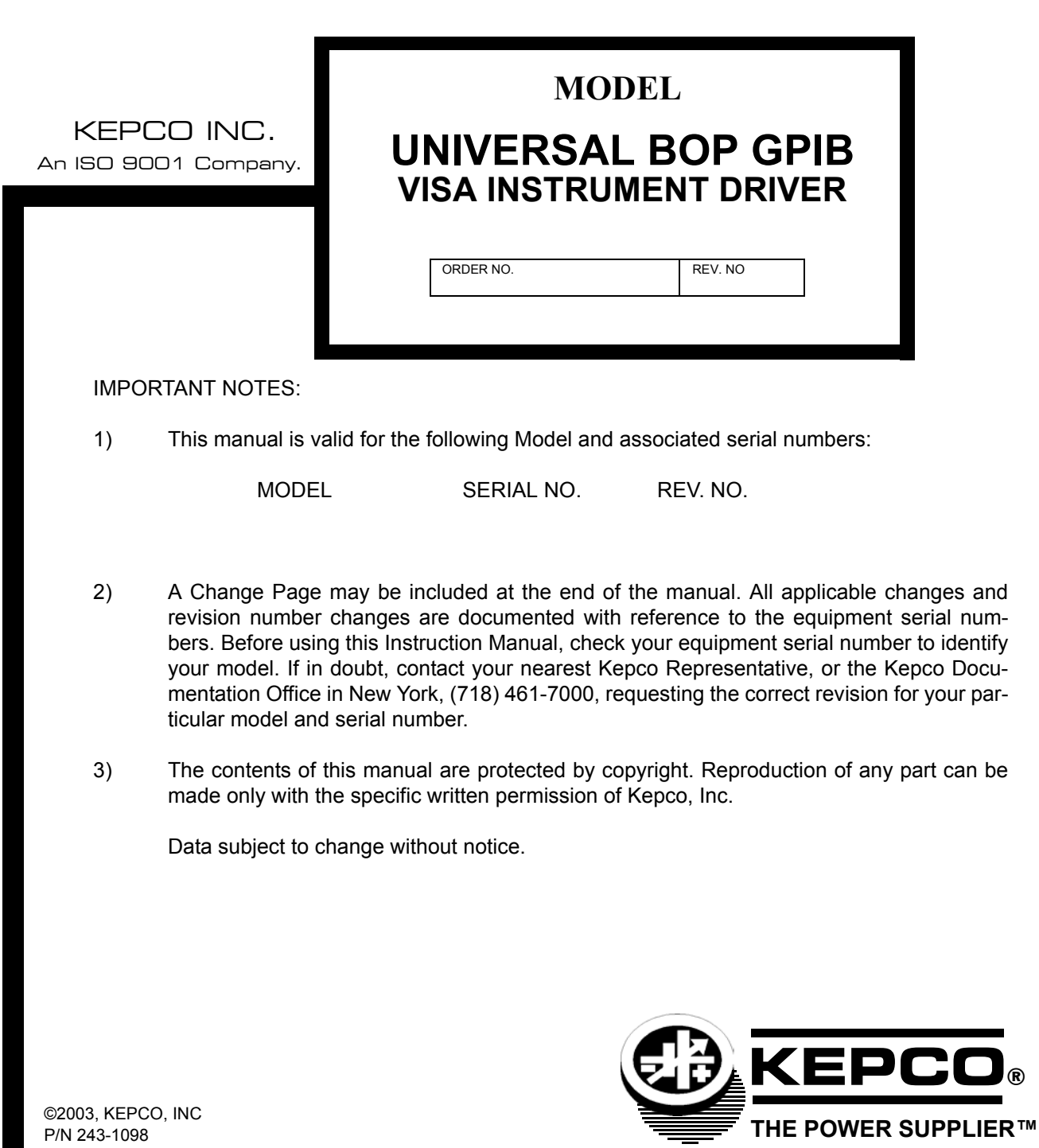

KEPCO, INC. · 131-38 SANFORD AVENUE · FLUSHING, NY. 11352 U.S.A. · TEL (718) 461-7000 · FAX (718) 767-1102 email: hq@kepcopower.com . World Wide Web: http://www.kepcopower.com

# **UNIVERSAL BOP GPIB VISA INSTRUMENT DRIVER**

The VISA instrument driver supplied with BOP Series Power Supplies is provided to simplify programming with a VISA compatible GPIB controller. The latest driver can be downloaded from the Kepco website (http://www.kepcopower.com/drivers.htm). Included in the driver are:

- source code (C) for all VISA functions (kp\_BOP.c)
- a complete programming reference manual (kp\_BOP.pdf)
- a sample application of the VISA functions (written in C) which can be used to program one or more BOP power supplies using a virtual front panel observed on a computer monitor (bit.4886.exe).

Since the software drivers supplied by Kepco are VISA compliant, they require the installation of the proper VISA driver from your GPIB card supplier. The Kepco website (http://www.kepcopower.com/drivers.htm) provides links to various vendor sites for these drivers.

#### **1. DEMONSTRATION PROGRAM USING THE VISA DRIVER**

The demonstration program is intended to illustrate the use of the VISA functions included with the BOP power supply. The demonstration program is installed under Windows by running SETUP.EXE. The program can be used to program and view the virtual front panels of up to 10 BOP Power Supplies. After the program is installed, double click on BOP.exe to run the program.

- 1. Unzip the files and doubleclick on setup.exe to install the driver. The bit\_mdac folder will be added to the Start - Programs folder. Doubleclick bit mdac.exe to run the program, and refer to the visamdac.pdf in the bit mdac folder for details about using the soft front panel.
- 2. Install the VISA driver per the text file included with the driver. At the Start-up screen (Figure [1](#page-2-0)) set the correct GPIB Address and click **CONNECT**. When the Power Supply Type window shows BIT 4886, click **Continue**.

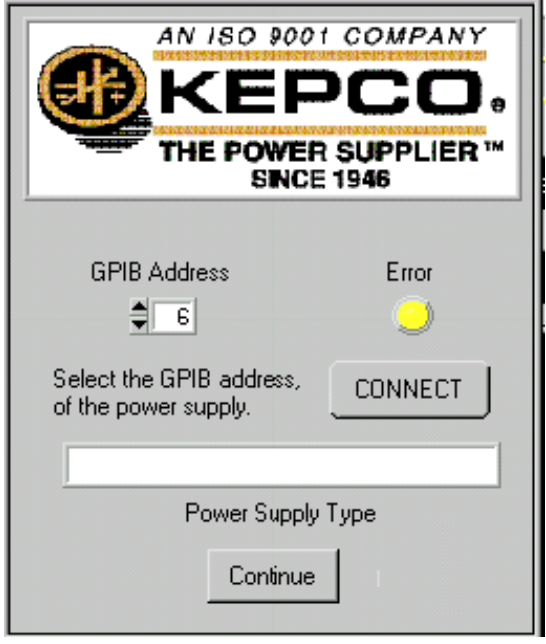

# <span id="page-2-0"></span>**FIGURE 1. GPIB VISA DRIVER START-UP**

Once you are connected to the VISA interface, the virtual front panel appears (see Main Panel, Figure [2\)](#page-3-0).

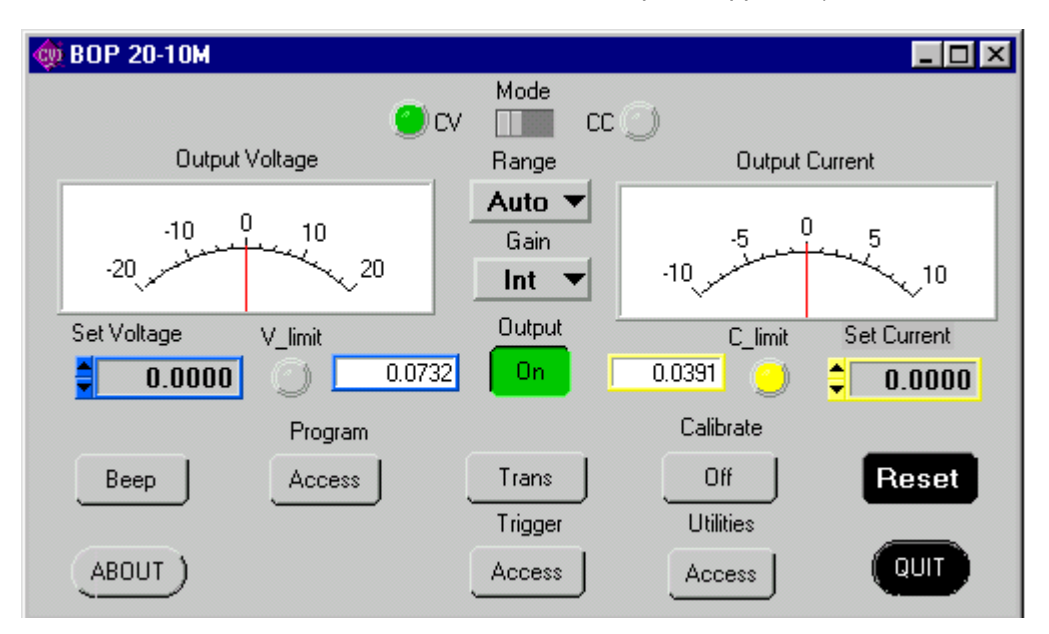

**FIGURE 2. MAIN PANEL**

# <span id="page-3-0"></span>**1.1 MAIN PANEL BUTTONS**

The main panel shows all power supply parameters simultaneously, without having to execute local controls and read the corresponding display. The main panel is a real-time display of output values and programmed parameters. All functions are available from the main panel. The title bar at the top of the window (not shown) indicates the BOP model connected to the GPIB interface.

NOTE: Some buttons may disabled for special BOP models or those using special BIT cards (special models include a 5-digit suffix).

The **Mode** button changes the operating mode (CV or CC); Mode indicators light to indicate whether the power supply is operating in either CV (constant voltage) or CC (constant current) mode.

The analog meters read actual output voltage and current; Two Display windows at the center provides a more precise digital readout of actual output voltage and current.

The **Range** button opens a dropdown box; to change the operating range: either High, Low or Auto range must be selected.

The **Output** button applies the programmed settings to the output terminals (ON) or keeps the output voltage and current at zero (OFF).

The Gain button (available only with BOP's of 1000W and above or MDAC BIT card) opens a dropdown box which allows the selection of the reference voltage: INT for Internal or EXT1 or EXT2 for one of two external analog reference voltages used to calibrate the gain.

Indicators on either side of the digital display window, **V limit** and **C limit**, light (yellow) if the programmed voltage or current limit is exceeded and light (red) if a protection error is detected

**Set Voltage** and **Set Current** windows are used to program the output voltage and current for the unit; settings can be changed either by clicking on the arrows to the left of the display window, or by using the mouse to highlight the setting, then typing in the new value.

The **BEEP** button causes the power supply to beep.

The **ABOUT** button displays the model, serial number and firmware version number.

Running or generating a program (pattern) is accomplished by clicking the **Program** button on the Main Panel (see PAR. 2.1 for details).

The **Trans** button (not available with BIT 4882 card) generates a transient pulse with the amplitude and duration specified by the user in the Transient Pulse window (see Figure [3\)](#page-4-1). The output level of the transient will either be V or A, depending on which mode is active. After the transient pulse is generated, the output will return to the programmed values in effect before the transient was generated.

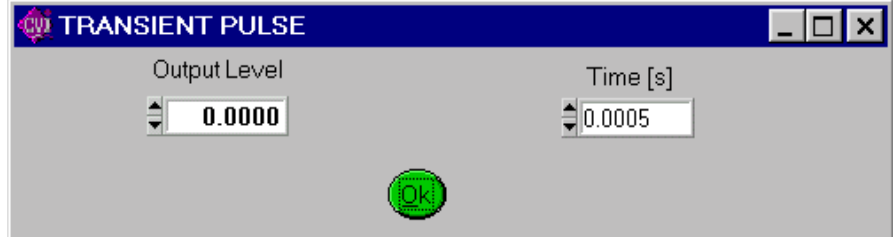

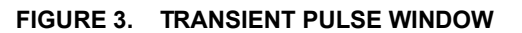

<span id="page-4-1"></span>The **Trigger** button opens the Trigger window (Figure [4\)](#page-4-2) which allows 99 different trigger voltage and current values, as well as mode to be stored and recalled. The STORE button stores the Trigger Mode, Trigger Voltage and Trigger Current values at the selected Memory location (1-99). The Recall button displays the Trigger Mode, Trigger Voltage and Trigger Current values stored in the selected Memory location. Clicking the Trigger button (or double-clicking RECALL) within the Trigger window causes the power supply output to be programmed to the settings stored in the selected Memory location. .

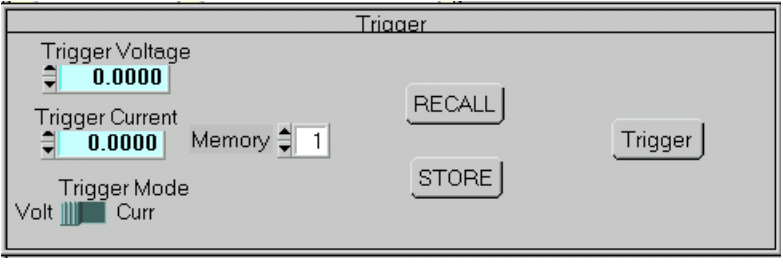

**FIGURE 4. TRIGGER WINDOW**

<span id="page-4-2"></span>The **Calibrate** button opens the Calibration Window (Figure [5](#page-4-0)), and is used to recalibrate the unit (see Section 3 of the Operator's Manual or Section 4 of the Service Manual).

<span id="page-4-0"></span>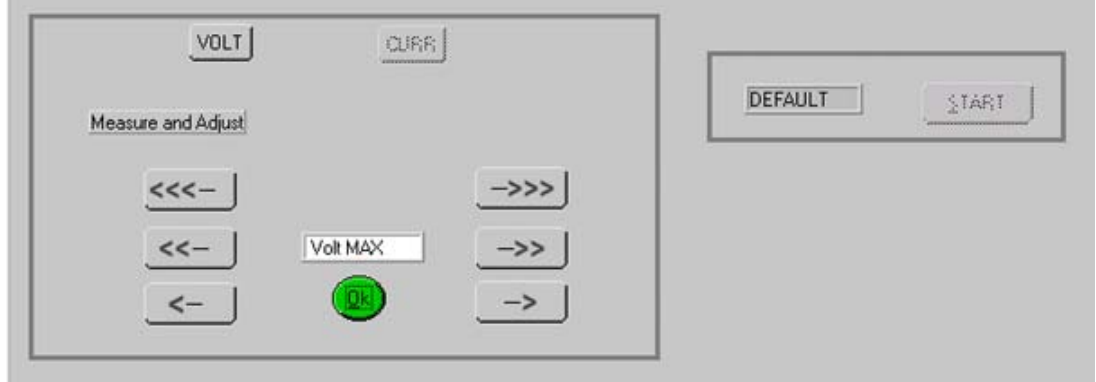

**FIGURE 5. CALIBRATION WINDOW**

The **Utilities** button opens the Utilities window (Figure [6\)](#page-5-0). The Calibration Data **Dump** button allows calibration data in hex format to be sent to the host computer via the GPIB. If the correct password is entered, the Calibration Data **Restore** button allows the unit to accept previously dumped calibration data and replace the Factory, Working, or Prior calibration.

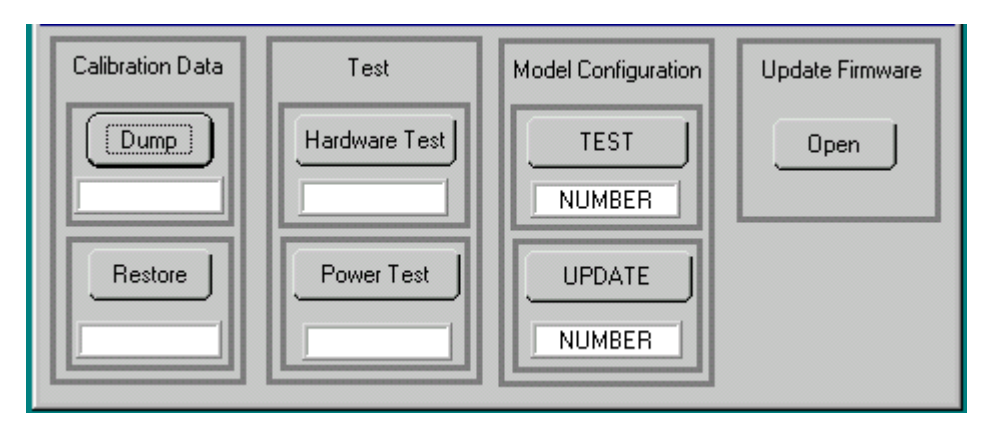

The **Hardware Test** button tests the validity of system parameters (e.g., CRC).

**FIGURE 6. UTILITIES WINDOW**

<span id="page-5-0"></span>The **Power Test** button performs a full power test by first testing maximum voltage output, then testing minimum voltage output.

**Model Configuration.** Special models of BOP power supplies and BIT interface cards are identified by a 5-digit suffix. A text file supplied with the driver, optionxxxxx.txt (where xxxxx = the 5-digit suffix) identifies how the special unit has been configured using the control commands described in the Theory of Operation section of the applicable technical manual. When the 5-digit number is entered in the Model Configuration TEST **NUMBER** window, and the **TEST** button is pressed, the optionxxxxx.txt file is scanned and the configuration is verified, resulting in either PASSED or TEST FAILS displayed in the TEST **NUMBER** window. **NOTE:** The TEST button must also be used to reconfigure special shutdown requirements each time the VISA application is started.

Entering the 5-digit suffix in the Model Configuration UPDATE **TEST** window and clicking the UPDATE button, restores the factory set special options using the optionxxxxx.txt file. When directed by factory support, this feature can be used to change the configuration of the unit to accommodate customer requests or firmware upgrades.

The **Update Firmware Open** button opens the Update Firmware window (Figure [7](#page-6-1)) which allows the unitís firmware to be updated with updated information supplied by Kepco.

The **Reset** button resets the unit to the power up defaults: output voltage and current set to zero, and output off.

The **QUIT** button on the virtual panel (Figure [2\)](#page-3-0) is used to exit the sample VISA application.

# **1.2 PROGRAM FUNCTIION DETAILS**

Running or generating a program (pattern) is accomplished by clicking the **Program** button on the Main Panel, opening the Program Lists window (Figure [8\)](#page-6-0). Programs can either be defined point-by-point using the **Pattern Generator Open** button, or by using the **Pattern Import File Select** button to import a file containing the program parameters.

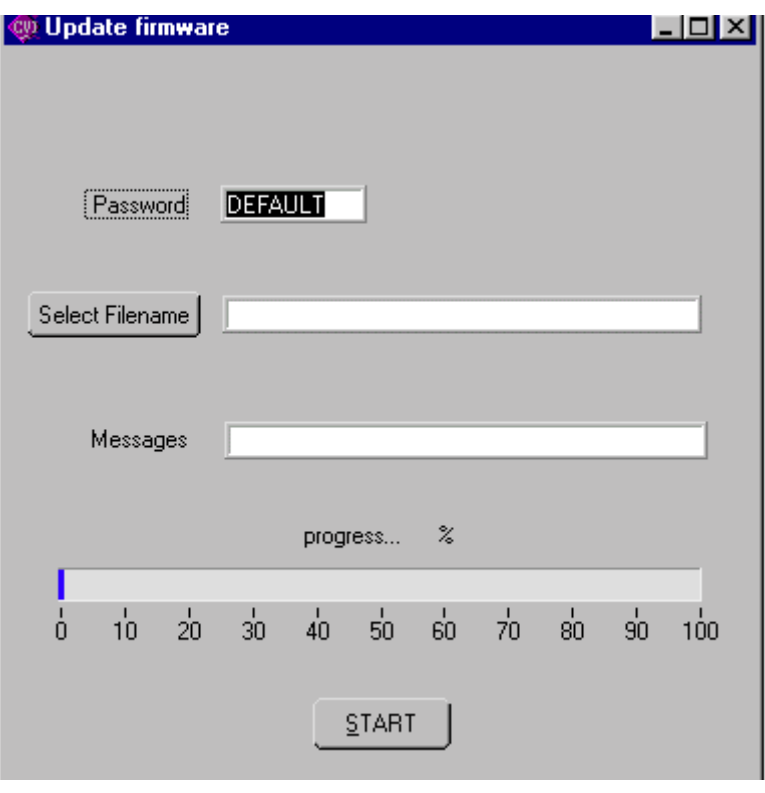

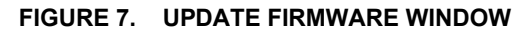

# <span id="page-6-1"></span>**1.2.1 PATTERN GENERATION BASICS**

The **Pattern Generator Open** button opens the Pattern Generation Window (Figure [10\)](#page-7-0); the **Pattern Execution Open** button opens the Pattern Execution window (Figure [11\)](#page-10-0).

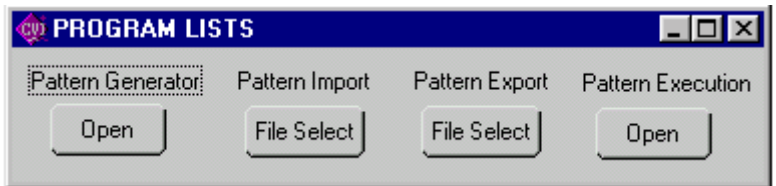

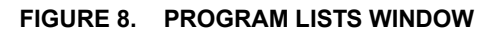

<span id="page-6-0"></span>Patterns can be imported in comma-delineated text format using the **Pattern Import File Select** button (Figure [8\)](#page-6-0). The format, showing a single data point, is illustrated in Figure [9](#page-7-1) and defined as follows:

The first line is a header, that defines columns (separated by commas) with a corresponding parameter. The column with a "C" or "c" is defined as Current, "V" or "v" is defined as voltage, "D" or "d" is defined as Dwell Time followed by (CR,LF). The second line defines the first data point, with data separated by commas (in the same order as defined by the header), followed by (CR,LF). Additional data lines define additional data points. The EOF defines the end of the pattern. A pattern produced using the Pattern Generation window (Figure [10](#page-7-0)) can be saved in this format using the **Pattern Export File Select** button.

```
Current,Voltage,Dwell(cr,lf)
1.0123E+02,3.600E+02,1.0E-02(cr,lf)
(eof)
```
#### **FIGURE 9. FORMAT FOR TYPICAL COMMA-DELINEATED PATTERN GENERATION FILE**

#### <span id="page-7-1"></span>**1.2.2 PATTERN GENERATION WINDOW**

The Pattern Generation window (Figure [10](#page-7-0)) allows a user-specified program of up to 250 points to be generated. This method of generating complex patterns, allows rigorous testing of a UUT (Unit Under Test), within the boundaries determined by the power supply and the load conditions.

The **GENERATED POINTS** window shows the number of points currently included in the list for each of the three parameters, CURRENT, VOLTAGE and DWELL. The **CLEAR LISTS** button clears all points in the list (individual points can be edited, but not deleted once they have been added).

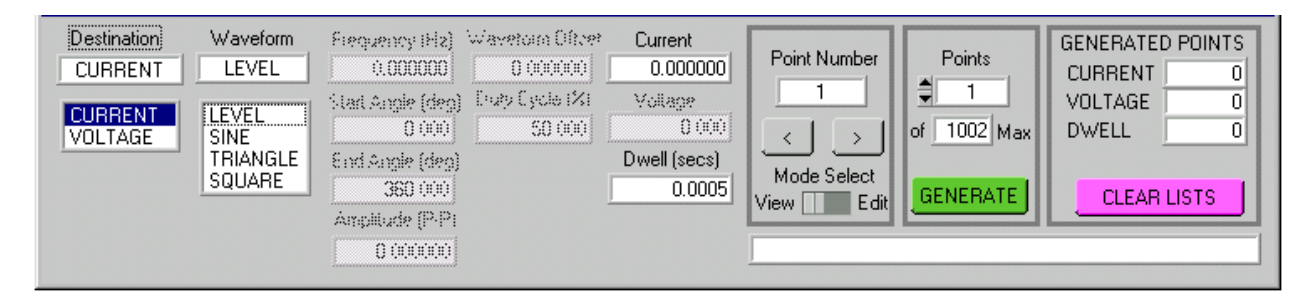

#### **FIGURE 10. PATTERN GENERATION WINDOW**

<span id="page-7-0"></span>There are two choices for **DESTINATION**: CURRENT or VOLTAGE. This determines what type of waveform to generate. The four waveform choices are LEVEL, SINE, TRIANGLE and SQUARE. Waveforms may consist of a single segment, or multiple segments, each defined separately (see PAR. [1.2.3](#page-8-0) for details).

> NOTE: The values chosen for Amplitude and Waveform Offset must be within the limits established by the Model settings windows.

With the **MODE SELECT** switch set to VIEW, the parameters for each point can be viewed, but not changed. The values displayed apply to the point indicated in the **Point Number** window. Use the **<** and **>** buttons to navigate through the list or enter a number directly in the **Point Number** window and press ENTER on the computer keyboard to get to a specific point. By changing the **MODE SELECT** switch to **EDIT**, values for existing points can be changed by entering a new value for any of the parameters.

As an example, if a five point list was to be entered, where all the values were the same except the voltage, the list could be initially generated by specifying 5 points (which will all be identical), then setting the **MODE SELECT** switch to EDIT and using the **<** and **>** buttons to view and edit the voltage for each point

# <span id="page-8-0"></span>**1.2.3 COMPLEX PATTERN GENERATION**

When the **Destination** is set to CURRENT or VOLTAGE, the pattern generator window (Figure [10](#page-7-0)) can be used to produce a complex waveform. The complex output is built by adding segments from each of the four basic waveform types: LEVEL, SINE, TRIANGLE or SQUARE. Each time the GENERATE button is clicked, the waveform selected is generated using the number of points specified in the **Points Window**. Setting **Destination** set to CURRENT produces a current waveform; a **Destination** of VOLTAGE produces a voltage waveform.

Selection of LEVEL means that all four parameters, CURRENT, VOLTAGE and DWELL must be entered for each point. CURRENT and VOLTAGE must be within the operating range of the Model settings in effect, otherwise they must be within the rated maximum values of the power supply. DWELL, the amount of time that the programmed parameters will be in effect, can be set to any value from 0.01 to 655.36 seconds.

The SINE, TRIANGLE and SQUARE waveform types are defined by the following parameters:

- Frequency (Hz) Determines the dwell time of the waveform segment by  $1/F$  (Hz) = Time (sec).
- Start Angle (deg) Integer from 0 to 360 The starting point for the waveform segment (e.g., to start a sine wave at max positive excursion, the start angle = 90, to start at max negative excursion, start angle = 270).
- End Angle (deg) Integer from 0 to 360 The ending point of the waveform segment. E.g., for a negative half cycle of a sine wave, the start angle = 180, end angle = 360.
- Amplitude (p-p) The peak to peak amplitude of the *complete* waveform segment. E.g., if you want a positive sine wave half cycle (start angle  $= 0$ , end angle  $= 180$ ) from 0 to 15V, the p-p amplitude for that segment must be set to 30V.
- Waveform offset The d-c level on which the waveform rides. If the negative excursion of the waveform is used, the waveform offset must be sufficient to prevent the output from going below zero, otherwise an error will result when Program RUN is attempted. E.g., if you want a full 15V p-p sine wave cycle (start angle = 0, end angle =  $360$ ) from 10 to 25V, the p-p amplitude =15, and the offset must be set to 17.5V (if the offset = 0 an error is produced when Program RUN is attempted because the negative half cycle would require a negative voltage.
- Current (If VOLTAGE destination) or Voltage (if CURRENT destination) establishes the output current for a voltage waveform, or the output voltage for a current waveform.

When the segment parameters have been entered, pressing the **GENERATE** button adds the number of points specified in the **Points** window to the list. Note that, particularly in the case of the SINE and TRIAN-GLE waveforms, the accuracy of the waveshape is affected by the number of points, e.g., a triangle wave produced using 500 points will be close to a true triangle wave, while one produced using 5 points will resemble stair-steps.

#### **1.2.4 PATTERN GENERATION, EXAMPLE 1**

To generate a single cycle of a voltage sine wave comprised of one cycle with an amplitude of 1 volt peak to peak riding on a 28 volt level, and a total duration of 1 second, enter the parameters listed in Table [1.](#page-9-0)

<span id="page-9-0"></span>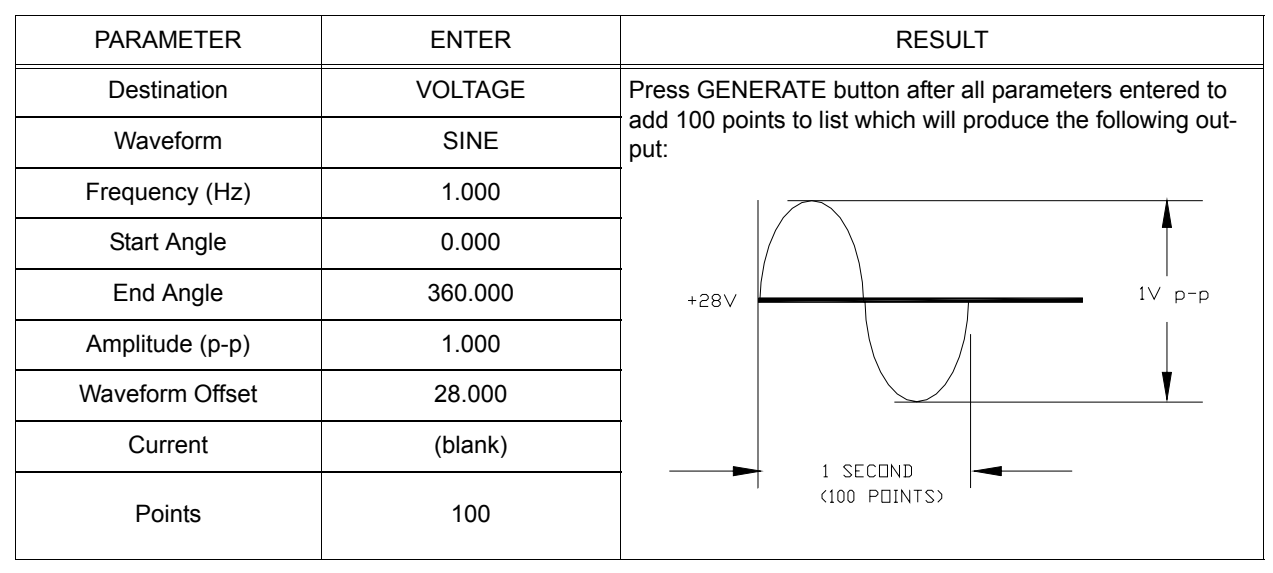

**TABLE 1. PATTERN GENERATION, EXAMPLE 1**

# **1.2.5 PATTERN GENERATION, EXAMPLE 2**

To generate a 100 point voltage complex waveform comprised of 1/4 cycle sine wave and 1/4 cycle triangle wave with an amplitude of 10 volt peak to peak riding on 0 volt level, and a total duration of 1 second, enter the parameters listed in Table [2.](#page-10-1)

By using combinations of the four basic waveform types, complex waveforms can be generated, and repeated using the Pattern Execution window (see PAR. [1.2.6](#page-9-1)[\)](#page-9-2) to provide great flexibility in determining the output.

# <span id="page-9-1"></span>**1.2.6 PATTERN EXECUTION**

<span id="page-9-2"></span>The Pattern Execution window (Figure [11\)](#page-10-0) allows the program established by the pattern generation window to be executed. If the **Loop Direction** is set to UP, the **Loop From** window establishes the point in the loop that will start repeating. For example, if the list is 10 points, and **Loop From** is set to 3, the first 2 points would only be executed once, and the points from 3 to 10 would be repeated the number of times specified in the Loop Count Window. If **Loop Count** is set to 0 the program will run continuously until stopped by the user. The **RUN** button starts the program. While the program is running the **Running** indicator is on and the **RUN** button changes to a **STOP** button used to halt the program. When the program is halted, the unit reverts to the settings in effect prior to issuing the RUN command.

<span id="page-10-1"></span>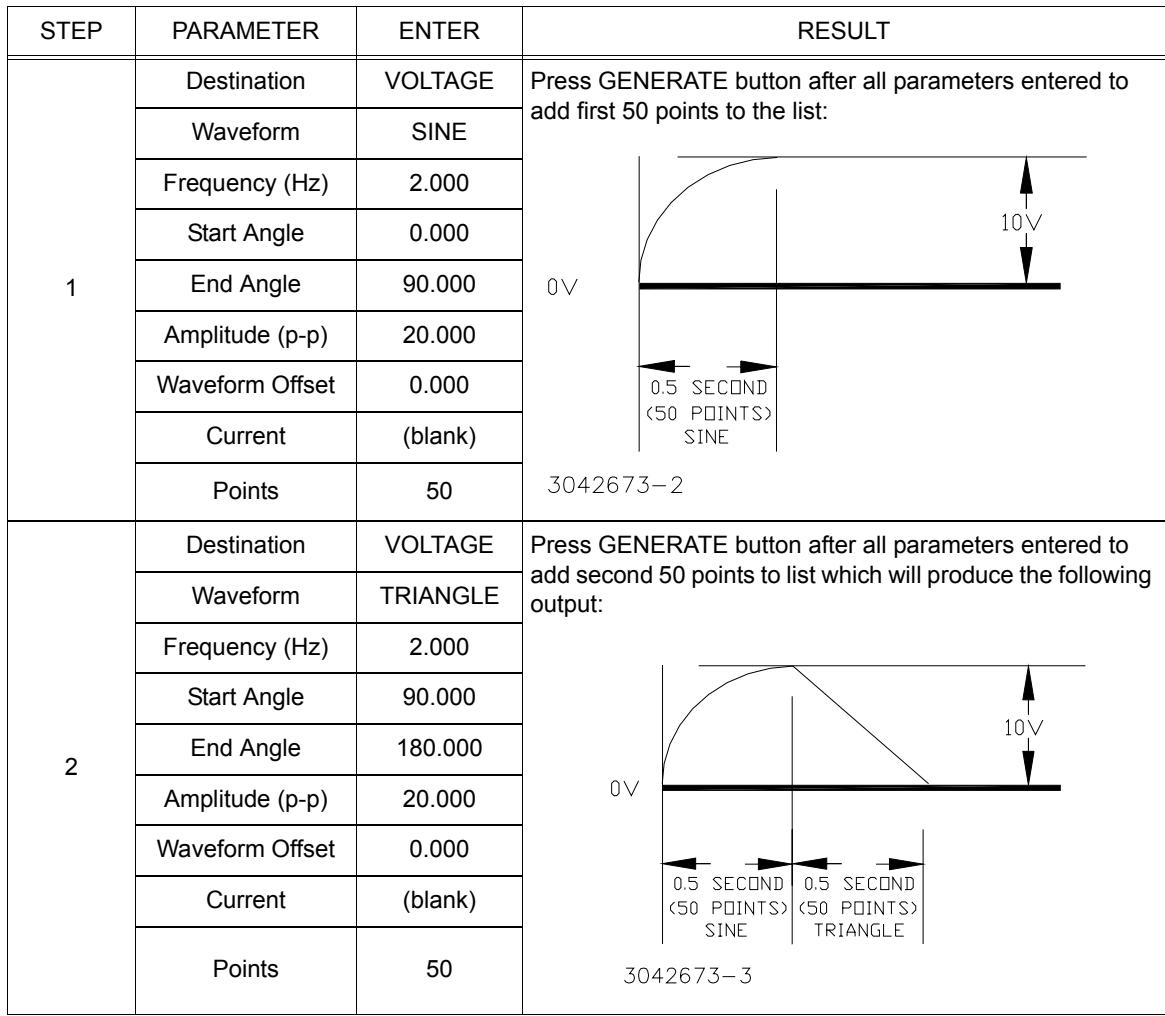

#### **TABLE 2. PATTERN GENERATION. EXAMPLE 2**

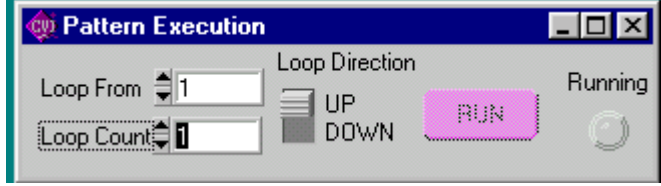

<span id="page-10-0"></span>**FIGURE 11. PATTERN EXECUTION WINDOW**

# **2. PROGRAMMER REFERENCE**

# **2.1 VISA INSTRUMENT DRIVER FUNCTIONS**

Kepco's BOP VISA instrument driver provides programming support for Kepco's BOP Power Supply (VISA I/O). It contains functions for opening, configuring, taking measurements from, test, calibration and closing the instrument. To successfully use this module, the instrument must be connected to the GPIB and the GPIB address supplied to the initialize function must match the GPIB address of the instrument.

Table [3](#page-11-0) lists the functions that are available.

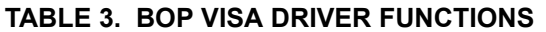

<span id="page-11-0"></span>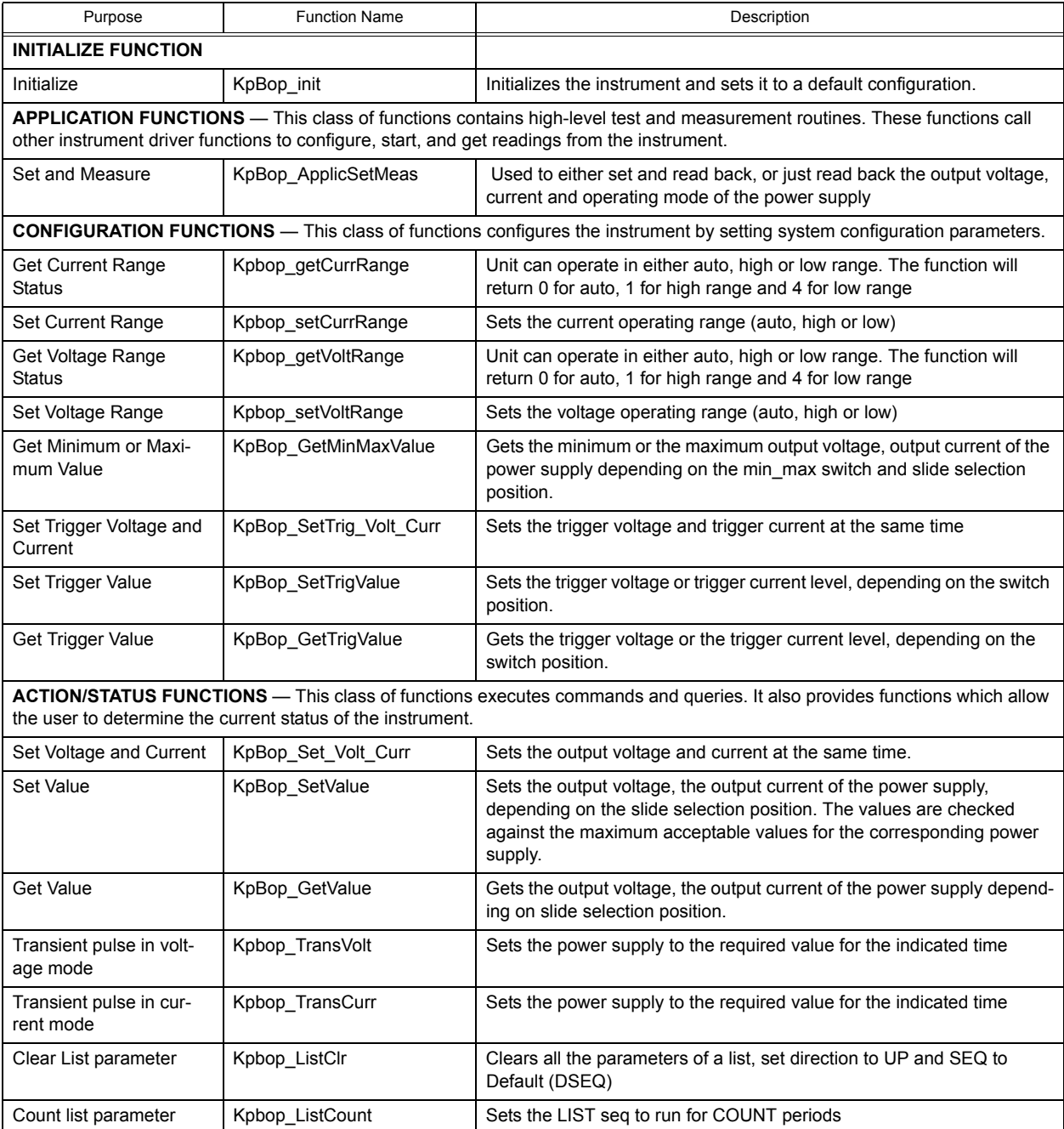

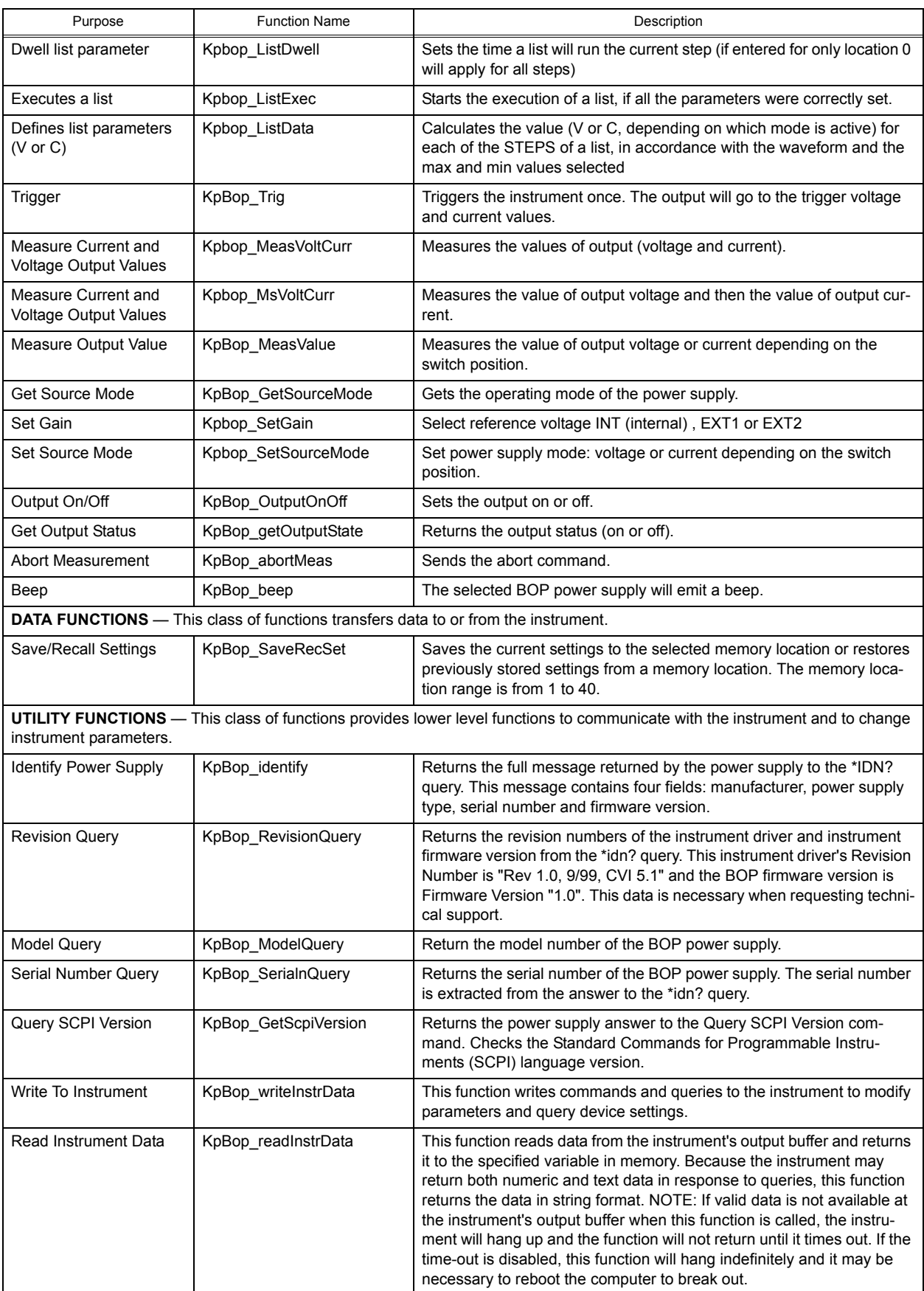

# **TABLE 3. BOP VISA DRIVER FUNCTIONS (CONTINUED)**

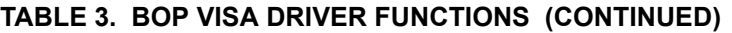

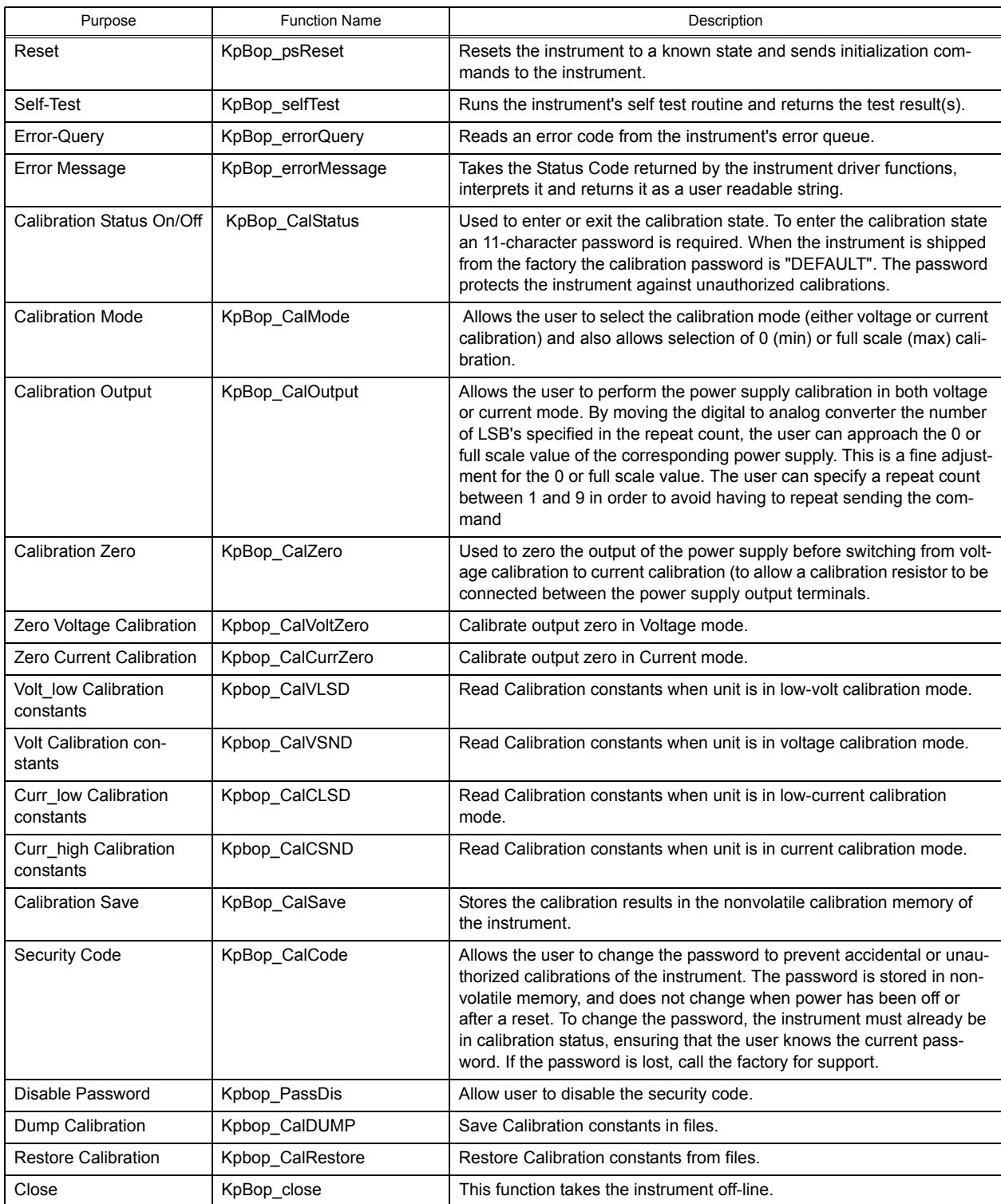

#### **2.2 PROGRAM PRACTICES**

In addition to providing prototype functions listed in Table [3](#page-11-0), the BOP\_MDAC.H file, also provides enumerations for various Kepco-specific variables. The PS\_TYPE enumeration defines the various Kepco BOP models supported by the driver and the associated INVALID TYPE. The CAL:MODE and CAL:STATe enumerations provide details for the calibration of various BOP/BIT combinations.

#### **3. EXAMPLES**

The following examples show the functions needed to set voltage to 15V, current to 2 amp and output ON.

#### **Example 1:**

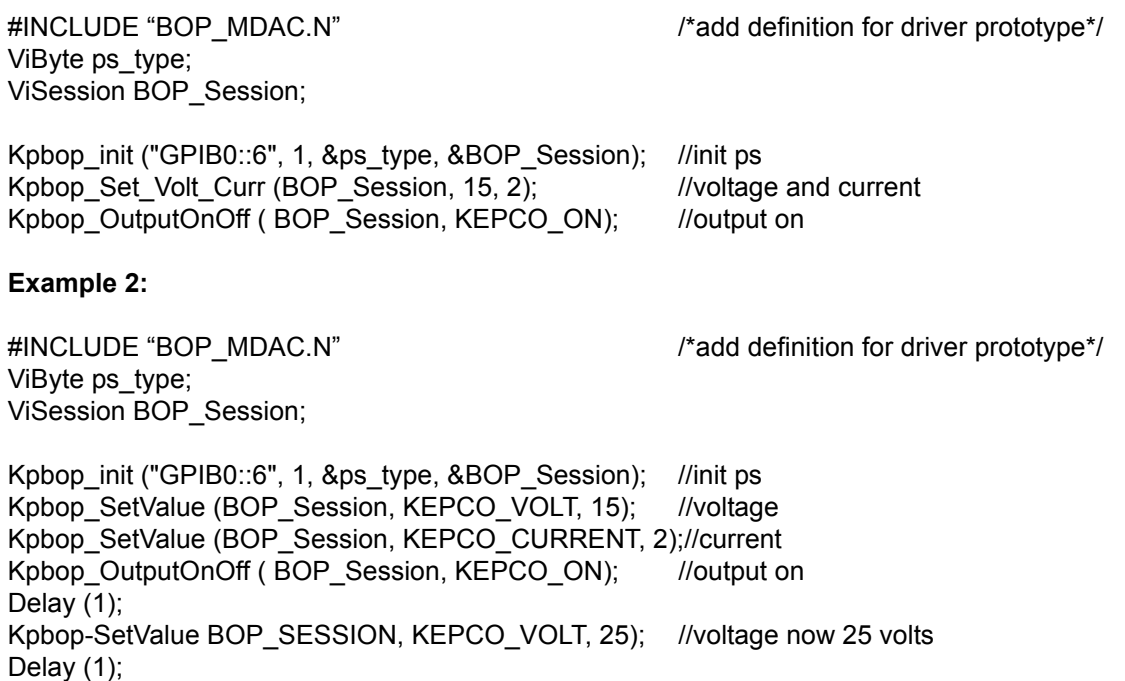

Kpbop-SetValue BOP\_SESSION, KEPCO\_VOLT, 10); //voltage now 10 volts